# **Sales Price Schedules**

#### **Prerequisite**

Price Groups must be created in **Configuration > Price Group Maintenance** before making a Price Schedule.

#### **Where are Price Schedules Located?**

**Sales > Start a Task > New Price Schedule** 

#### **OR**

**Sales > Find > Price Schedules (to review or change previous schedules)**

#### **About Price Schedules**

Create a new Price Schedule to set prices for specified products for specific customers.

Price Schedules set certain customers to have a variation of pricing on all products, or a selection of products. Price Schedules also can set prices for a specific period of time.

#### **How to Make a New Price Schedule**

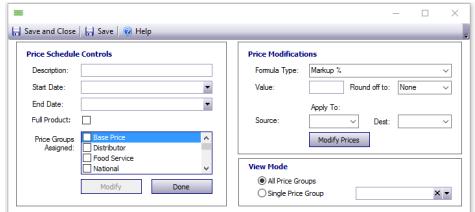

- 2. Type in a description in the **Description** field.
	- *Examples: Walmart Discount, Spring Apple Sale*
- 3. Enter a **Start Date** for when the special pricing begins.
- 4. Enter an **End Date** for when the special pricing ends.
- 5. Click beside **Price Group** to select the groups you want to apply the special pricing to. (**NOTE:** Price Groups are created in Price Group Maintenance.)
- 6. Beside Price Modification, choose from the dropdown Markup %, Discount %, or Flat Amount.
- 7. Type a number in the Value field.
	- *For a percentage: type 2 for 2%*
	- *For an amount: type 30.50 for \$30.50.*
- 8. If you wish to round prices, click beside **Round off to** and click to select the nearest Penny, Nickel, Dime, Quarter, Half Dollar, or Dollar.
- 9. Click **Done.** An empty grid appears in the window.
- 10. Click **Save** to save your changes.

### 1. Sales > Start a Task <sub>Pa</sub>Nূe্wનુPrice Schedule

# **Sales**

#### **Add Products to the Price Schedule**

- 1. If you want to assign a price to every product, click the **Full Product** checkbox. If not, leave it unchecked.
- 2. To add specific products, or categories of products, click **New.**

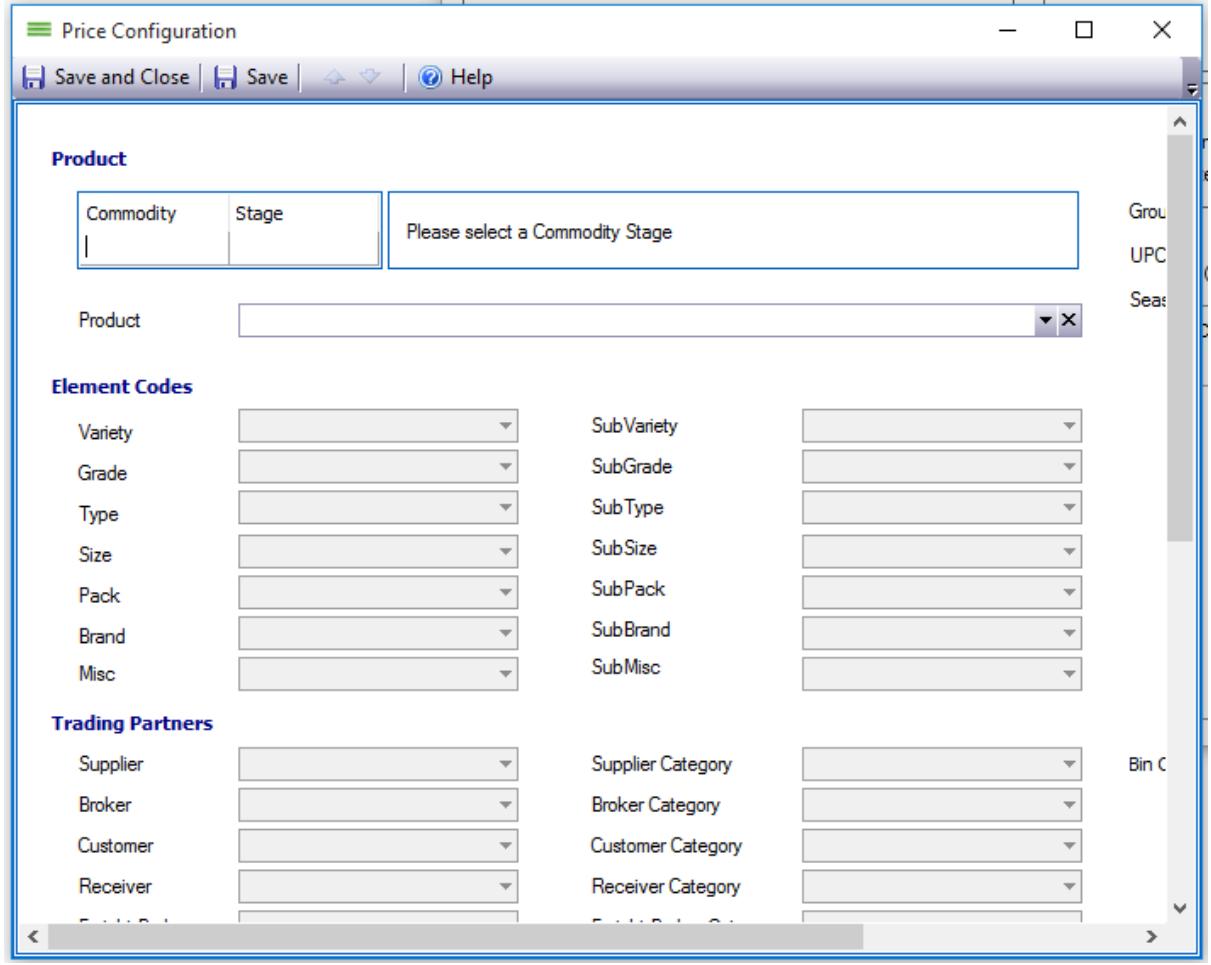

- 3. The **Price Configuration** window opens. You can only add products that meet the exact commodity and element values you set (unless **Full Product** is selected). This can be as specific or broad as you wish. Examples:
	- *Apple Packed will give any packed apple product to the price set.*
	- *Apple, Packed, RD, BX, SD will give the price to any Red Delicious boxed apple that is Sun Delight brand.*
- 4. After selecting a product, **Save and Close.** The product appears in the grid. Add as many products as desired.

#### **Modify the Price Schedule**

- 1. Add additional price groups by clicking **Modify.** This enables the Price Group checkboxes to be selected. A column will appear in the grid for each price group selected.
- 2. The empty cells below the **Price Group** column is where the original price is manually entered for each product.
- 3. If you want multiple versions of the same product list on different price Page 2 / 3

#### **(c) 2024 EnvioAg <support@envioag.com> | 2024-05-07 07:06**

[URL: https://help.envioag.com/index.php?action=artikel&cat=10&id=17&artlang=en](https://help.envioag.com/index.php?action=artikel&cat=10&id=17&artlang=en)

# **Sales**

schedules, save this schedule as a master.

- In **Sales > Find > Price Schedules** right click the master and click **Copy Schedule.** Rename the new schedule and continue to modify prices without compromising the master schedule.
- 4. You are able to modify the prices shown on the grid by setting up a formula and selecting the Source to apply it to. The Price Group in the Source dropdown shows which group will receive the price modification.
- 5. Click **Modify Prices** and the price modifications will adjust the prices in the bottom grid.
- 6. **Save and Close** when finished making modifications.

Unique solution ID: #1016 Author: EnvioAg-Admin Last update: 2017-05-13 01:12